- **Wikiprint Book**
- **Title: DeployerGuide/Installation**
- **Subject: eDokumenty elektroniczny system obiegu dokumentów, workflow i CRM DeployerGuide/Installation**
- **Version: 63**
- **Date: 05/15/24 17:07:39**

## **Table of Contents**

*Instalacja oprogramowania eDokumenty w systemie Windows. 3*

## **Instalacja oprogramowania eDokumenty w systemie Windows.**

Po uruchomieniu pliku instalacyjnego *eDokumenty.exe* pojawi się kreator instalacji który przeprowadzi użytkownika przez cały proces instalacji.

**Uwaga!** *Instalacja systemu eDokumenty musi być wykonana przez Użytkownika, który posiada uprawnienia administratora w systemie operacyjnym.*

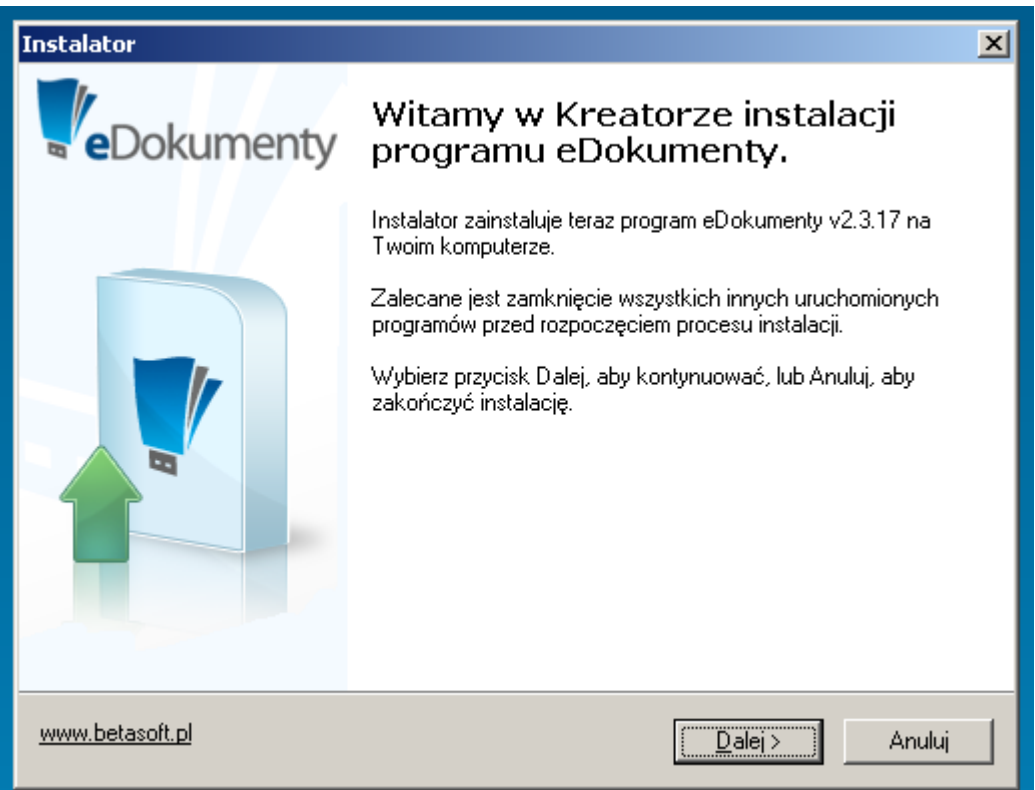

(*Rys.1*)

Instalacja systemu składa się z kilku etapów wchodzących w jeden proces instalacji. Poszczególne etapy to:

- Sprawdzenie obecności wymaganych komponentów do instalacji systemu eDokumenty.
- Instalacja i konfiguracja silnika bazy danych,PostgreSQL w aktualnej wersji, który jest niezbędny do działania programu eDokumenty. Instalacja i konfiguracja
	- Apache serwera HTTP
	- PHP obiektowy, skryptowy język programowania zaprojektowany do generowania stron internetowych w czasie rzeczywistym.
	- ZendOptimizer akcelerator aplikacji napisanych w PHP.
- Konfiguracja ustawień konta pocztowego.
- Konfiguracja ustawień administratora systemu eDokumenty.
- Instalacja samego systemu eDokumenty.

**Uwaga!** *Dostępność wskazanych etapów instalacji jest uwarunkowana rozpoznanymi przez instalator i funkcjonującymi już komponentami oraz wyborem odpowiednich opcji przez Użytkownika. Przed rozpoczęciem instalacji programu należy zamknąć wszystkie otwarte aplikacje.*

Kreator podczas instalacji wstępnie uzupełnia pola. Dzięki temu cały proces polega na odpowiadaniu na pytania lub weryfikacji uzupełnionych informacji. Potwierdzenie podanych informacji i przejście do następnego okna następuje po wciśnięciu przycisku *Dalej*. Powrót do wcześniejszego okna jest możliwy po wciśnięciu przycisku *Wstecz*. ( *Rys.2*)

Po uruchomieniu instalatora systemu eDokumenty uruchamia się proces instalacji, który w pierwszym etapie prosi o zapoznanie się z licencją i zaakceptowanie przedstawionych warunków. Akceptacja warunków i naciśnięcie klawisza *Dalej* kontynuuje proces instalacji. (*Rys.2*)

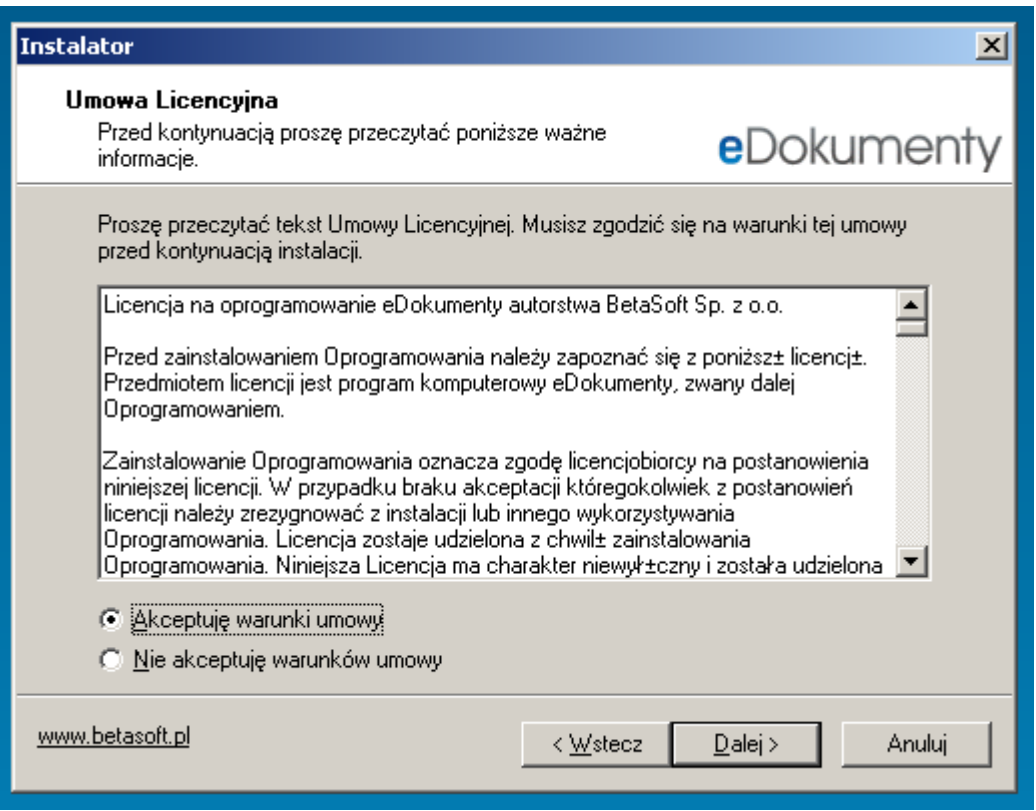

(*Rys.2*)

Wybór miejsca instalacji systemu eDokumenty

wskazanie nowego miejsca na dysku, gdzie ma być instalowane oprogramowanie, możliwe jest po wciśnięciu przycisku *Przeglądaj*. (*Rys.3*)

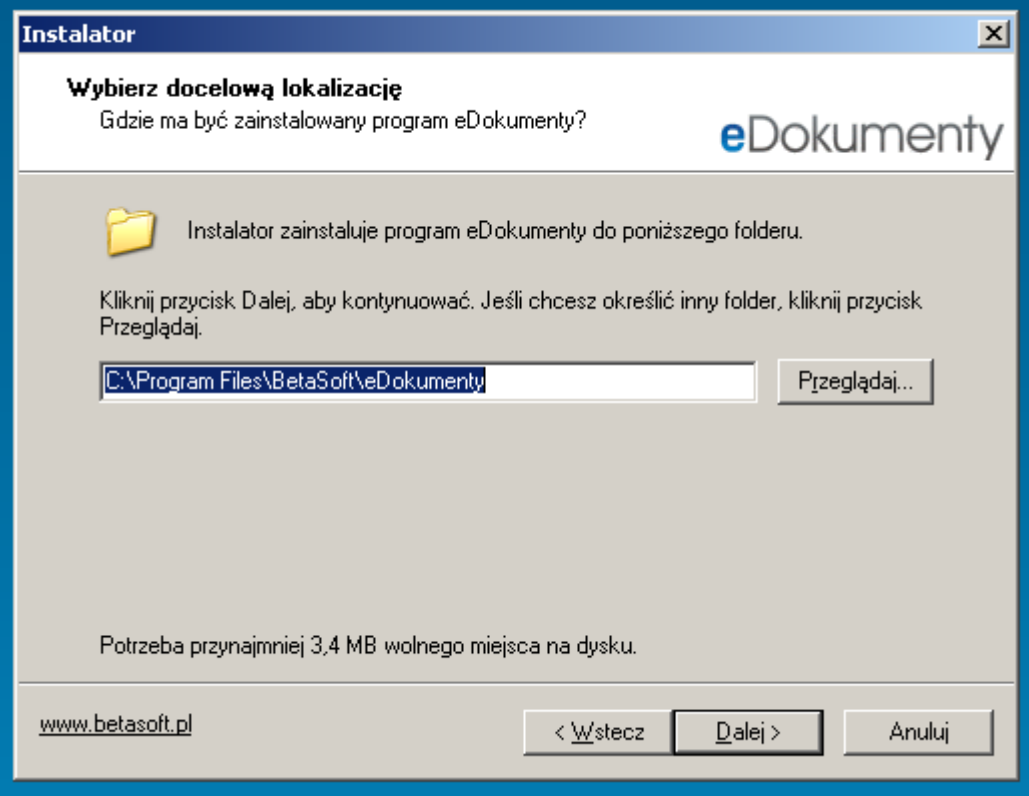

(*Rys.3*)

Wybór typu instalacji: Pełna lub Użytkownika

Instalacja Pełna – na komputerze instalowane są wszystkie niezbędne komponenty programu eDokumenty. Jest to typ instalacji zalecany przez producenta.

Instalacja Użytkownika – pozwala na wybór składników. Zalecana jest dla zaawansowanych Użytkowników.(*Rys.4*)

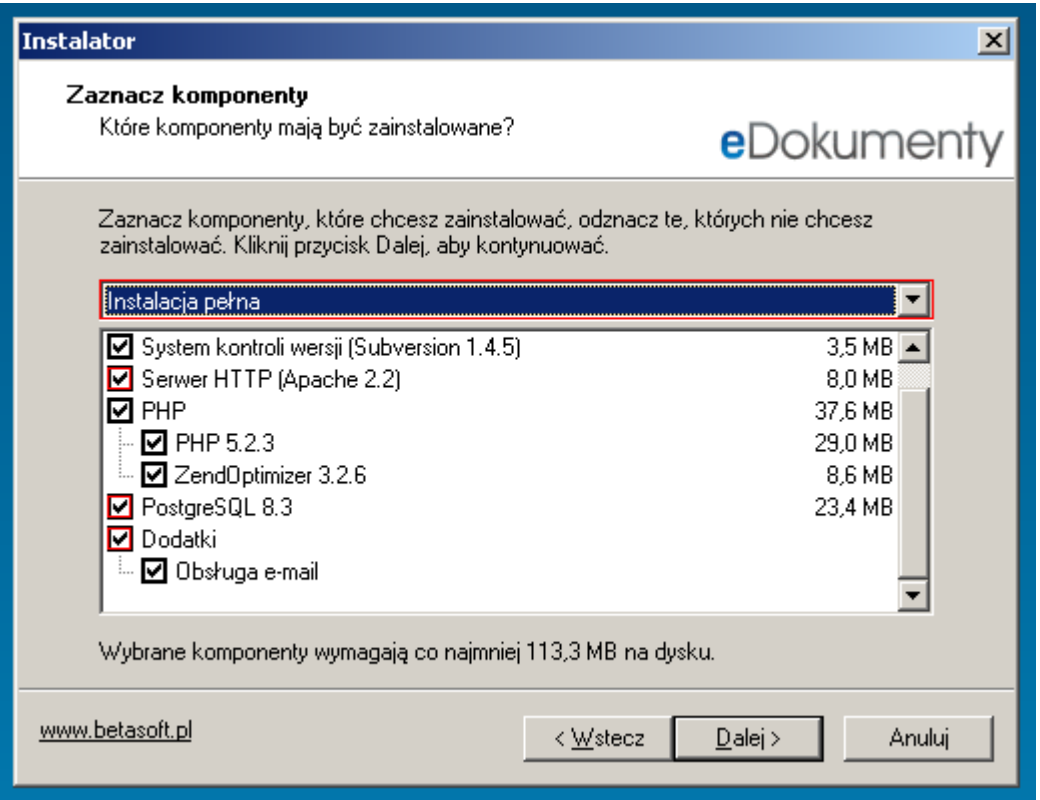

(*Rys.4*)

**Uwaga!** *Omawiane poniżej 3 etapy kofiguracja PostgreSQL (*Rys.5*), serwera HTTP Apache (*Rys.6*) oraz konta pocztowego dla eDokumenty (*Rys.7*) nie pojawią się, jeżeli użytkownik odznaczył je w procesie instalacji - składniki zaznaczone na czerwono (*Rys.4*)*

Konfiguracja serwera PostgreSQL

Etap ten umożliwia zmienę portu na którym będzie pracował PostgreSQL - niezalecane przez producenta. Należy uzupełnić hasło do bazy dla serwisu, oraz hasło dla superużytkownika postgres. (*Rys.5*)

**Uwaga!** *System rozpoznaje małe i duże litery*

**Uwaga!** *Dla systemów Windows Vista, Windows serwer 2008 oraz Windows 7 wymagane jest hasło min. 8 znaków zawierające małe i duże litery, cyfry oraz znaki specjalne.*

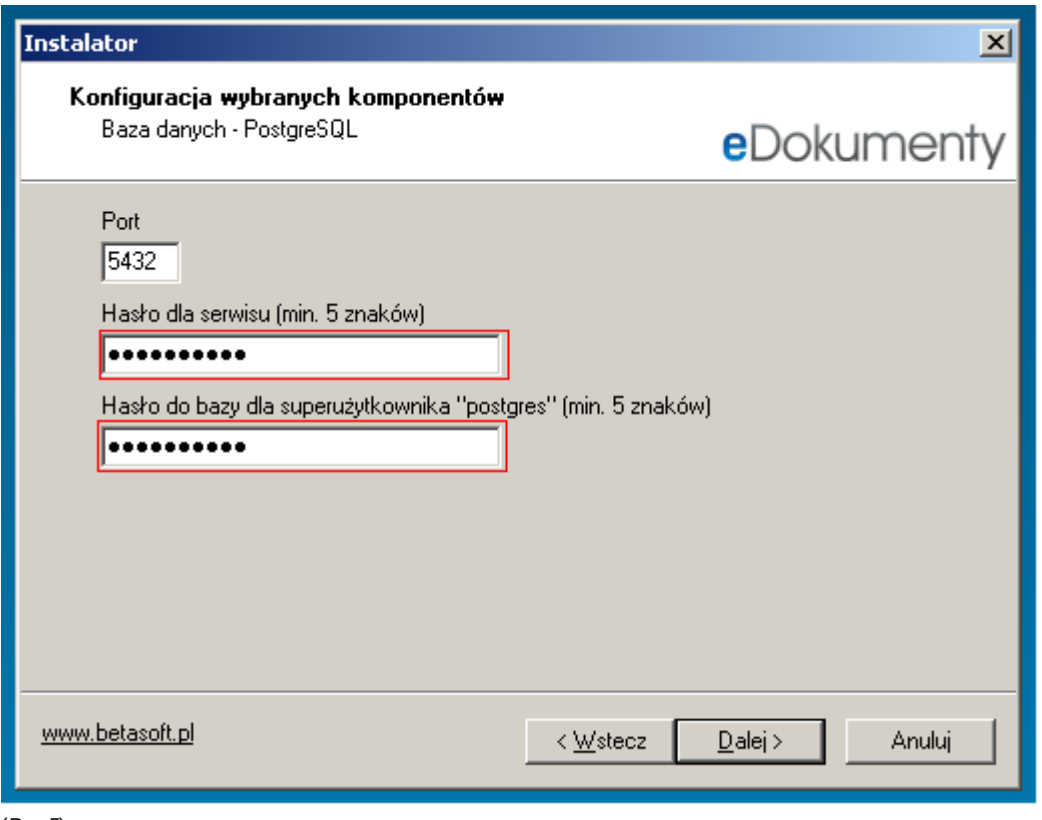

(*Rys.5*)

Konfiguracja serwera HTTP Apache

wskazanie miejsca na dysku, gdzie ma być instalowane oprogramowanie, możliwe jest po wciśnięciu przycisku *Przeglądaj*. (*Rys.3*) Etap ten umożliwia zmianę portu na którym będzie nasłuchiwał serwer Apache - niezalecane przez producenta. (*Rys.6*)

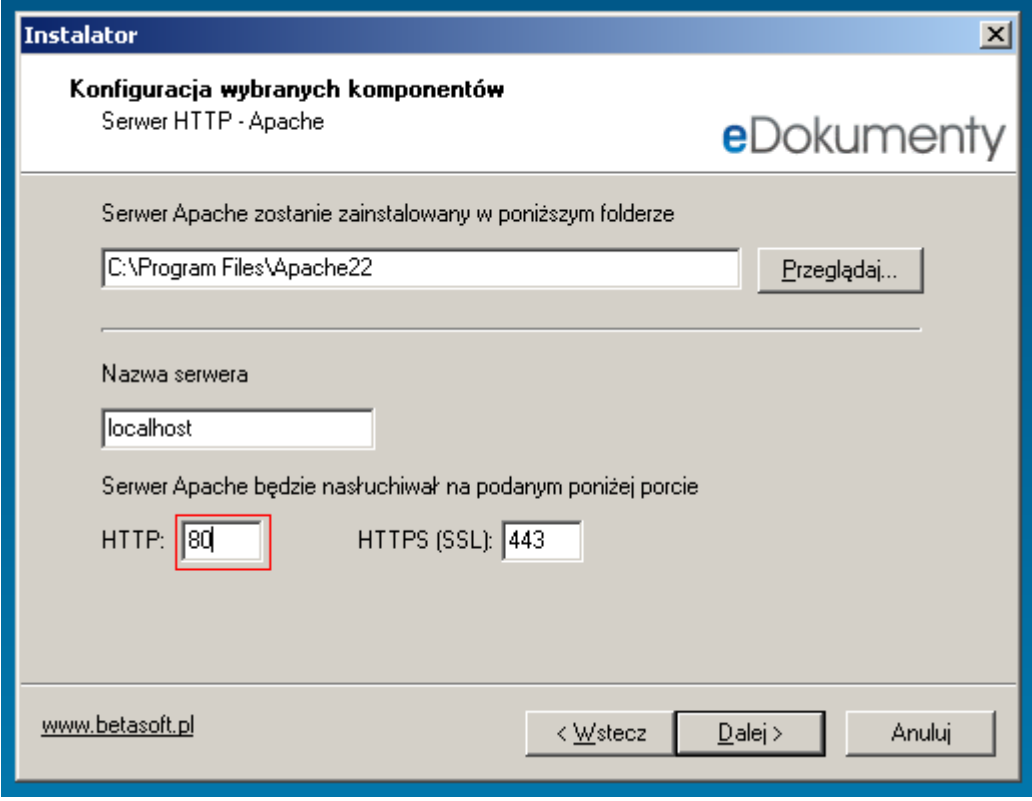

(*Rys.6*)

Konfiguracja dedykowanego dla systemu eDokumenty konta poczty elektronicznej. System wstępnie podpowiada dane - należy zmienić domenę.

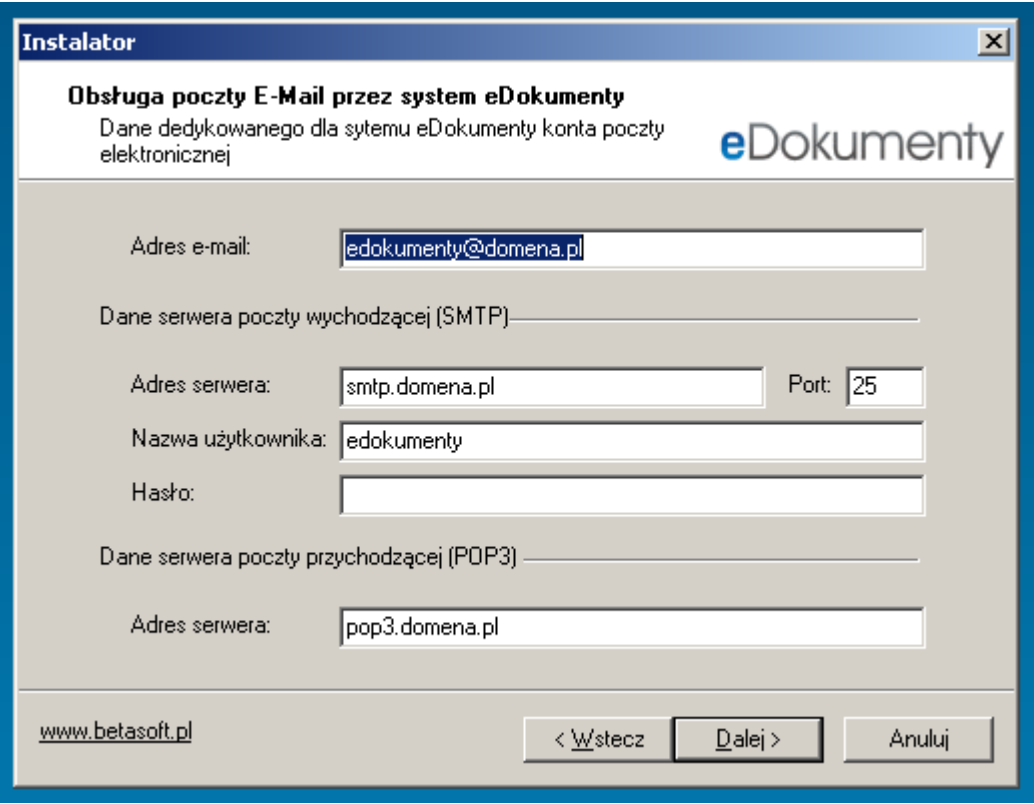

(*Rys.7*)

licencja

Należy uzupełnić nazwę jednoski np. *Demo Sp. z o.o.*oraz wpisać klucz licencyjny w postaci *02e8-CN02-8030-0yb0-7A00*

**Uwaga!** *System rozpoznaje małe i duże litery*

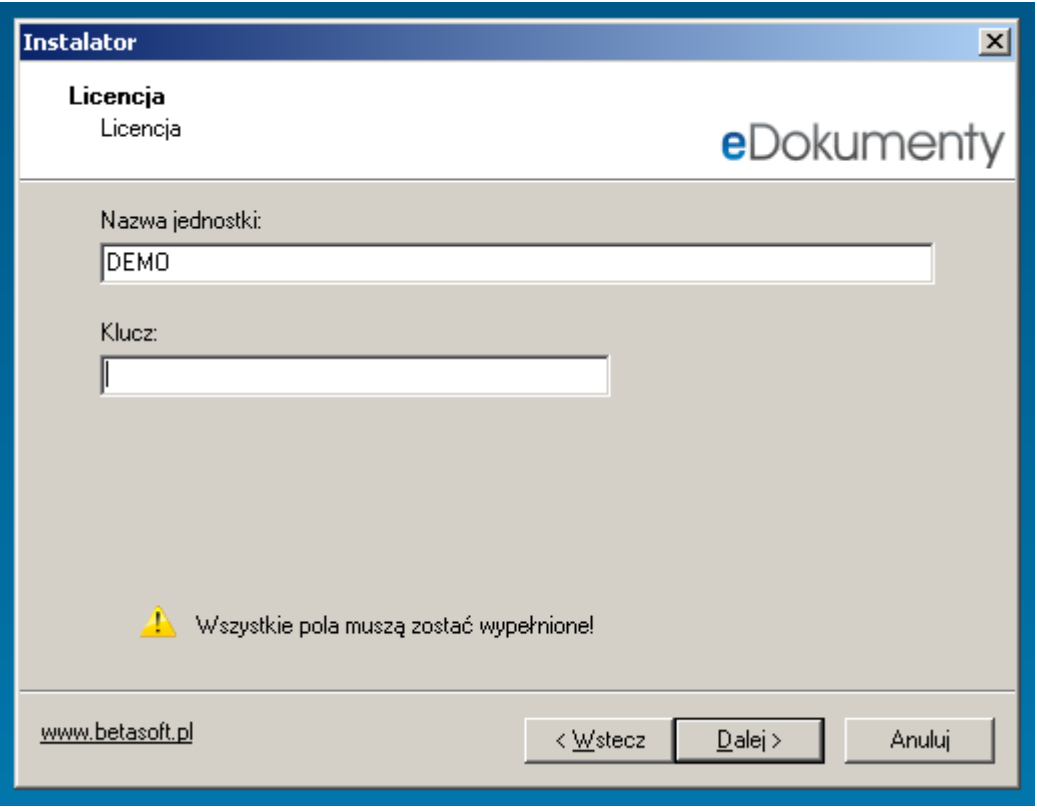

(*Rys.8*)

Konfiguracja konta adminstratora w systemie eDkumenty

Producent zaleca aby hasło składało się z conajmniej 8 znaków zawierało małe i duże litery,cyfry oraz znaki specjalne.

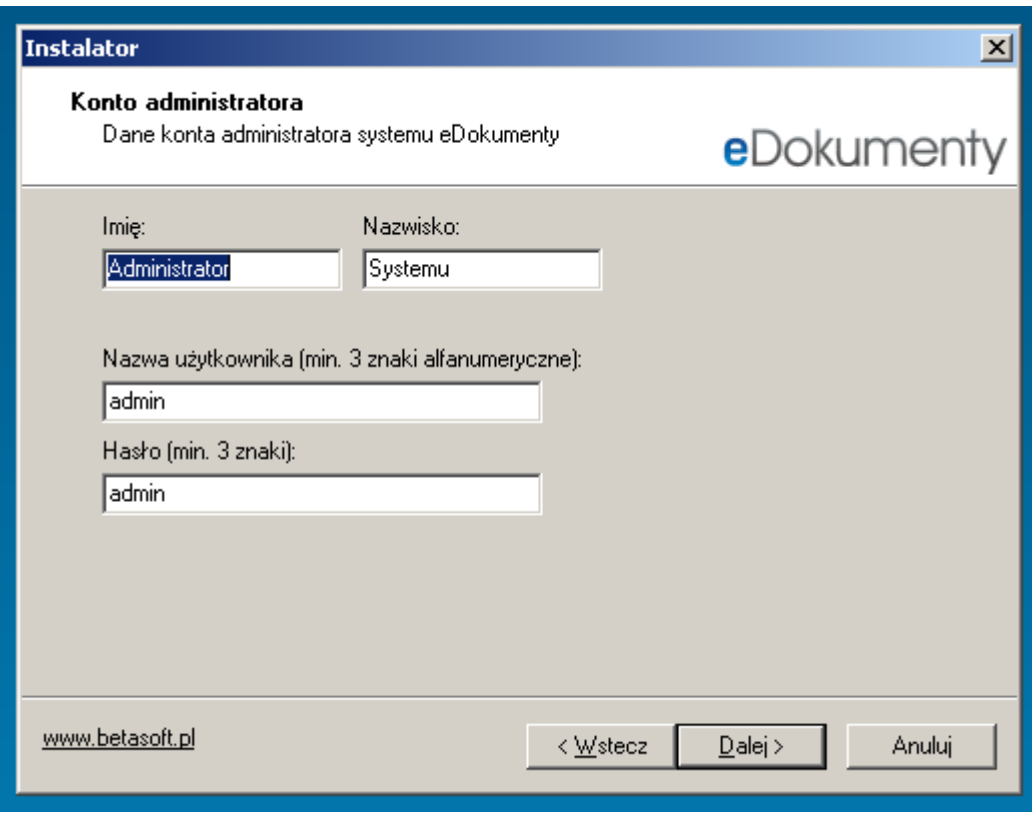

(*Rys.9*)

**Uwaga!** *W przypadku problemu z oprogramowaniem ZEND, (komunikat przy uruchamianiu sytemu) należy do pliku php.ini na samum końcu dodać tekst :*

*![Zend] zend\_extension\_manager.optimizer\_ts="C:\Program Files\Zend\ZendOptimizer-3.2.6\lib\Optimizer-3.2.6" zend\_extension\_ts="C:\Program Files\Zend\ZendOptimizer-3.2.6\lib\ZendExtensionManager.dll"*